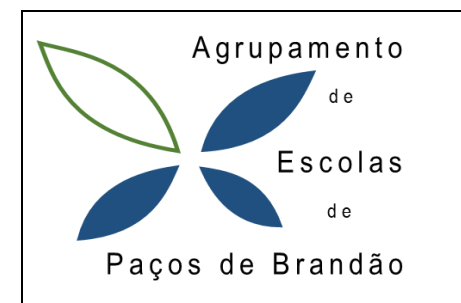

**Clube da Programação Atividade para a Páscoa**

## *Objetivos:*

- **Pesquisar na WWW: Selecionar imagens**
- **Criar programa/jogo em Scratch 3.0**
- **Programação em Scratch.**

# *Páscoa – Covid-19*

O aluno deverá criar o seguinte programa no ambiente computacional Scratch3.0 (online <https://scratch.mit.edu/projects/380779300/editor> ou instalado no computador) e no final gravar com o seu nome e enviar para o Moodle.

#### **Regras do Jogo:**

- Usa as setas para mover a personagem *Giga*.
- $\checkmark$  Ganha pontos se apanhar os ovos da Páscoa.
- $\checkmark$  Se tocares nos vírus que circulam por todo o lado ficas infetado. Tens de ficar quatro segundos a lavar as mãos ou em casa (quarentena) para te curares.
- $\checkmark$  Se estiveres infetado e tocares noutro vírus perdes o Jogo.

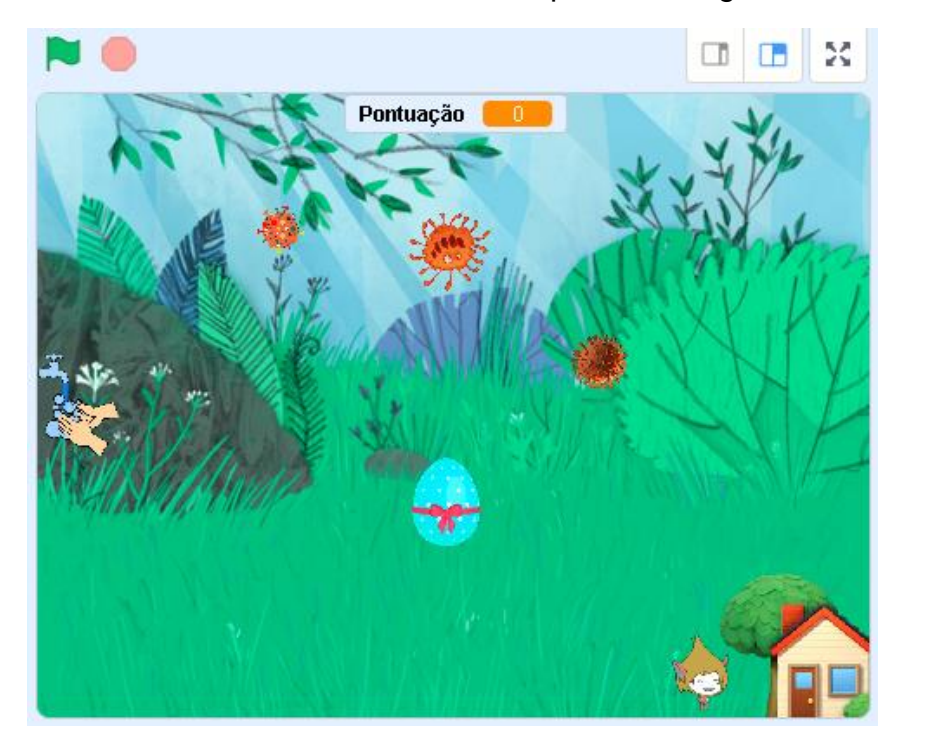

**Figura 1**

## **Parte 1**

Palco

Cenários

丞

×.

ر

 $\alpha$ 

- 1. Pretende-se fazer o jogo e vamos começar por escolher um
- cenário (fundo) para o Palco *Figura 2.* Também pode fazer uma pesquisa na WEB para escolher outro tipo de imagem para Cenário.

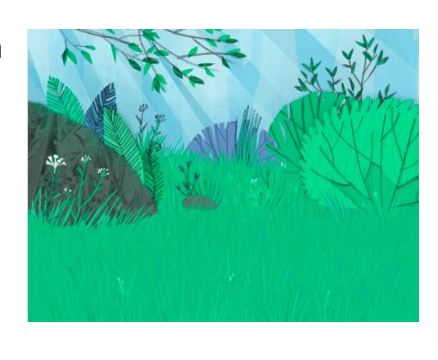

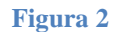

2. Escolher e inserir os atores usados no jogo.

Pode usar as imagens disponibilizadas com o guião ou pesquisar outras na WEB ou até criá-las desenhando no Scratch.

3. O objeto com o nome *GameOver* é um retângulo com um texto escrito: " Covid-19 Perdeu o Jogo". Poderá decorar este ator a seu gosto (ver última página).

As imagens precisam de ser redimensionadas ao tamanho pretendido do jogo por isso deverá ajustar o *Tamanho* de cada imagem como na *Figura 3*.

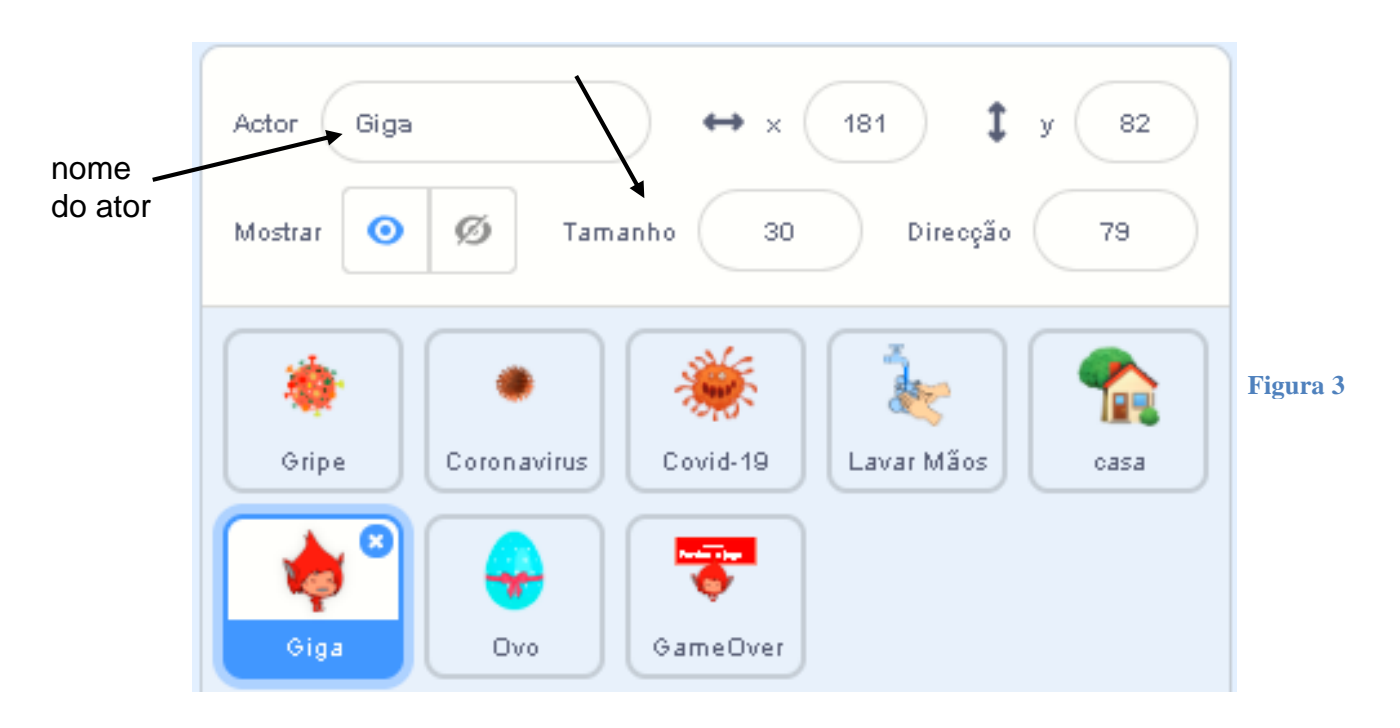

 $\sqrt{\frac{1}{2}}$  Trajes Código  $\blacksquare$ ) Sons 4. Vamos necessitar de criar uma Variável com o nome Variáveis Criar uma Variável Pontuação e outra variável com o nome Virose como na  $\bigcirc$ Aparência  $\bullet$ Pontuacão *Figura 4*. As variáveis destinam-se a guardar os valores da  $\frac{1}{\text{Sum}}$ Pontuação e se o Giga está com vírus (1) ou sem vírus (0).  $\bigcirc$  Eventos altera Pontuação + para O  $\overline{\mathcal{C}}$ ontrolo  $\sqrt{1}$  $\bigcirc$ <br>Sensores Operadore **Figura 4**<br>Os Meus Blocos **O**<br>Variáveis Criar um Bloco Os Meus<br>Blocos

## **Parte 2 - Programação**

5. Para começar a programar clicar no ator e <sub>Gripe</sub> e no separador Código e

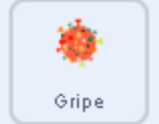

programar os seguintes blocos *Figura 5*. De salientar que os vírus irão deslocar-se

aleatoriamente (ao acaso) com um ângulo entre os -10 e os 10 graus.

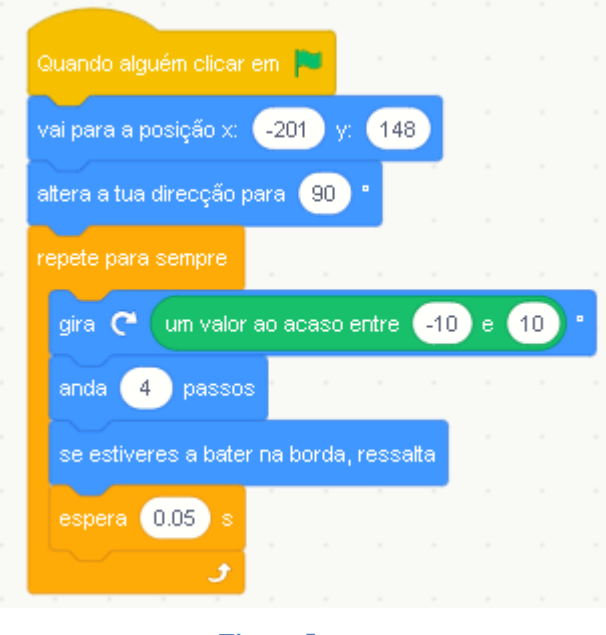

**Figura 5**

6. Para os outros dois atores a programação é a mesma com a diferença do bloco que dá a posição inicial do vírus quando o jogo começa.

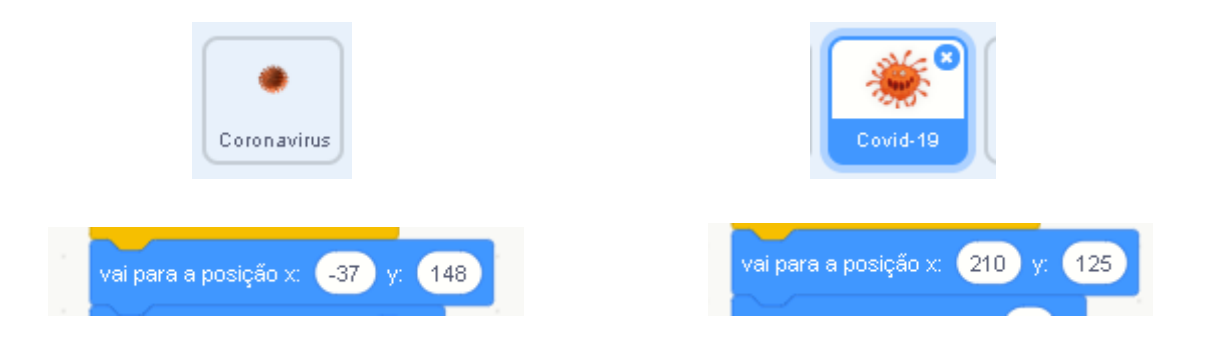

7. Tal como apresentado nas regras se o nosso Ator Giga estiver 4 segundos a tocar em *Lavar as mãos* ou em *Casa* difunde a mensagem *Ficou Curado*. Para isso clicar em Lavar as Mãos e criar o seguinte bloco: *Figura 6*. Para a casa proceda do mesmo modo clicando no ator da casa e programando o respetivo bloco de programação: *Figura 7*.

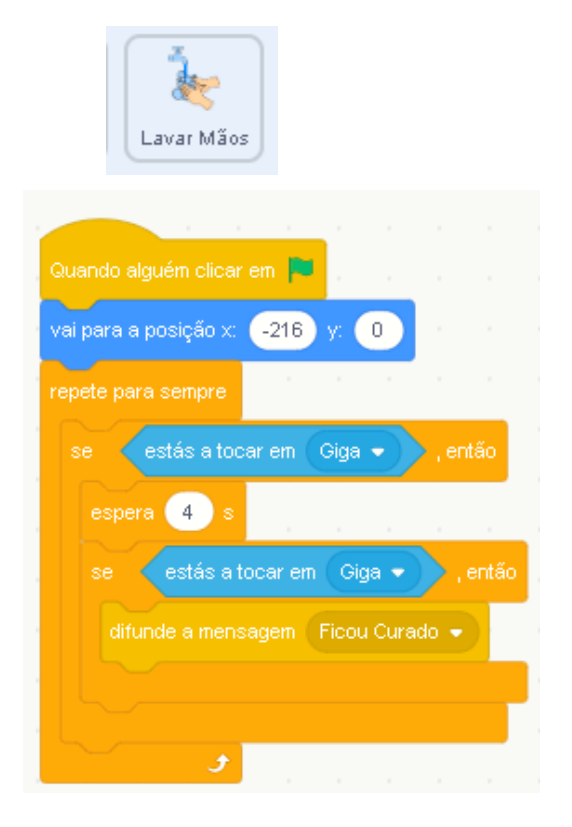

**Figura 6 Figura 7**

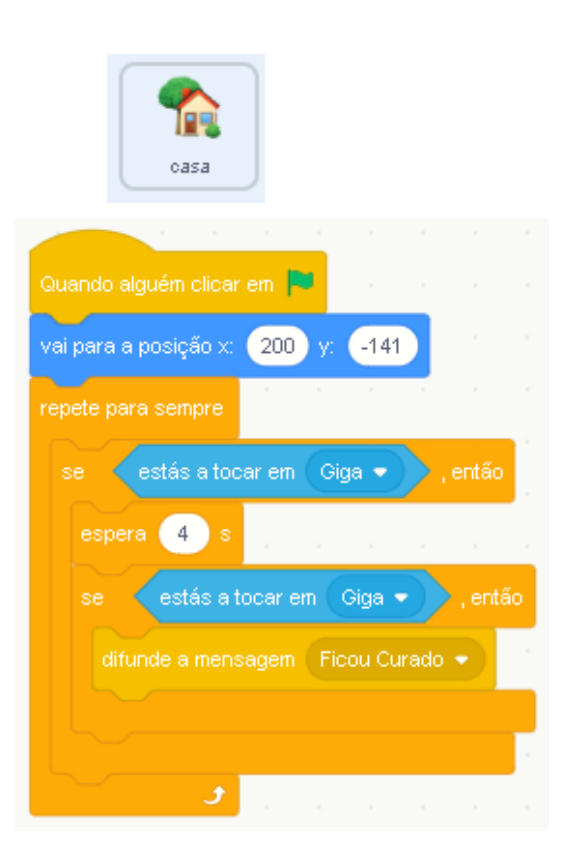

- Giga
- 8. Agora vamos programar a personagem Giga:

O ator Giga tem três Trajes (Giga1, Giga2 e Giga3) cujas cores foram alteradas para castanho de modo a parece que este está a caminhar. Clicando com o Botão do lado direito do rato em cima de cada imagem vamos duplica-las para Giga4, Giga5 e Giga6 e alterar as cores para vermelhos e laranjas *Figura 8*.

Esta personagem deverá mover-se com as setas do teclado *Figura 9*. Quando alguém pressionar a tecla da Seta para Cima o Giga altera a sua direção para cima e anda 10 passos. Se estiver nos limites do palco ressalta para não se mover para fora do Palco do Jogo.

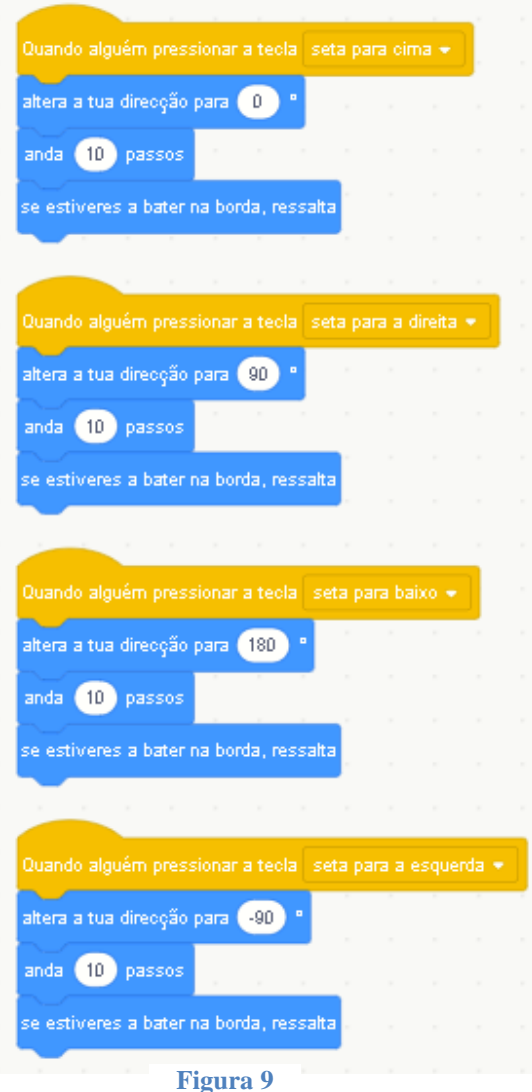

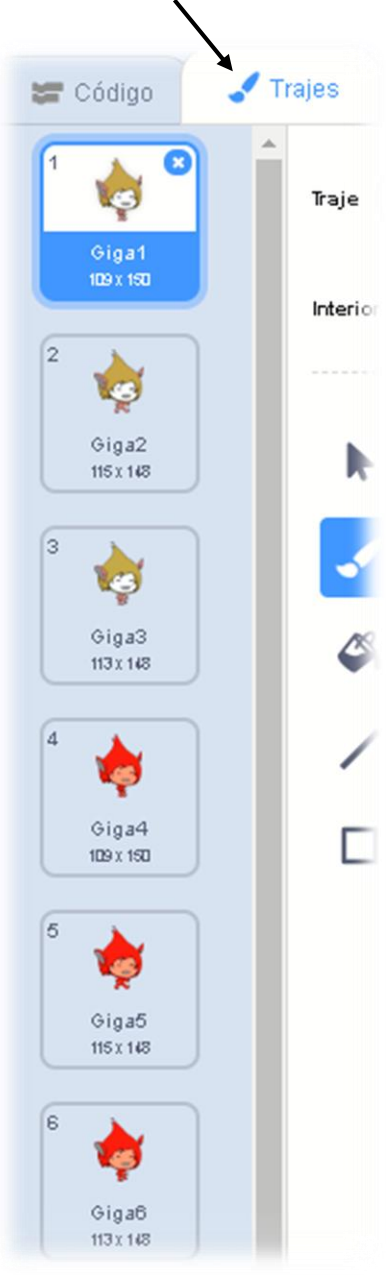

**Figura 8**

Experimente para ver se o ator Giga se move corretamente.

9. Continuando a programar a personagem Giga de modo que quando tocar em qualquer um dos vírus difunde a mensagem "Apanhou Vírus":

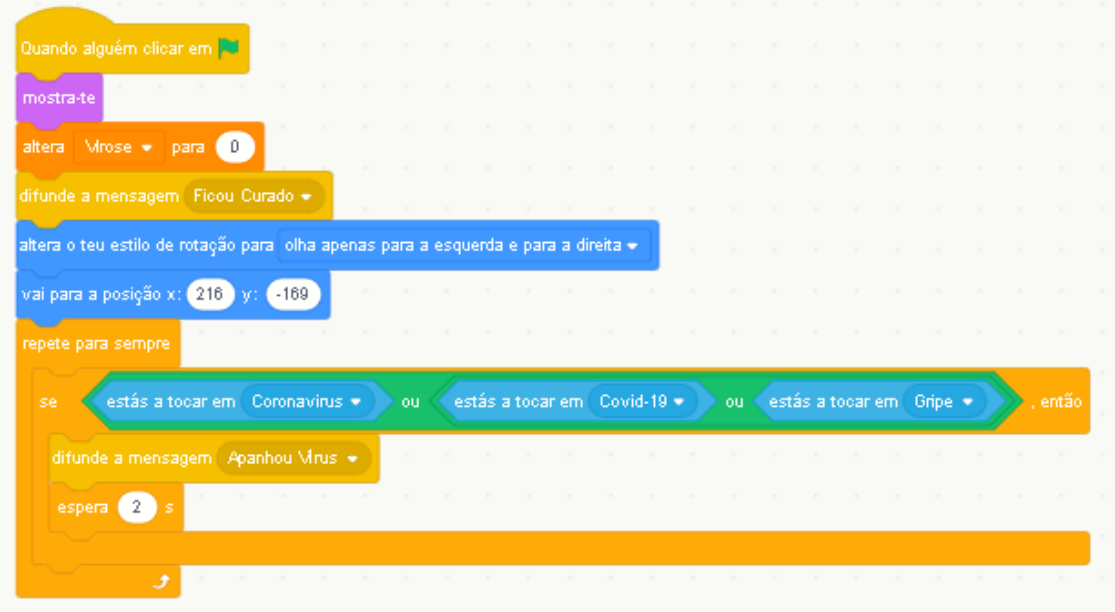

10.Continuando a programar a personagem Giga vamos fazer com que o Giga quando está curado está castanho e quando Apanhou Vírus fica vermelho.

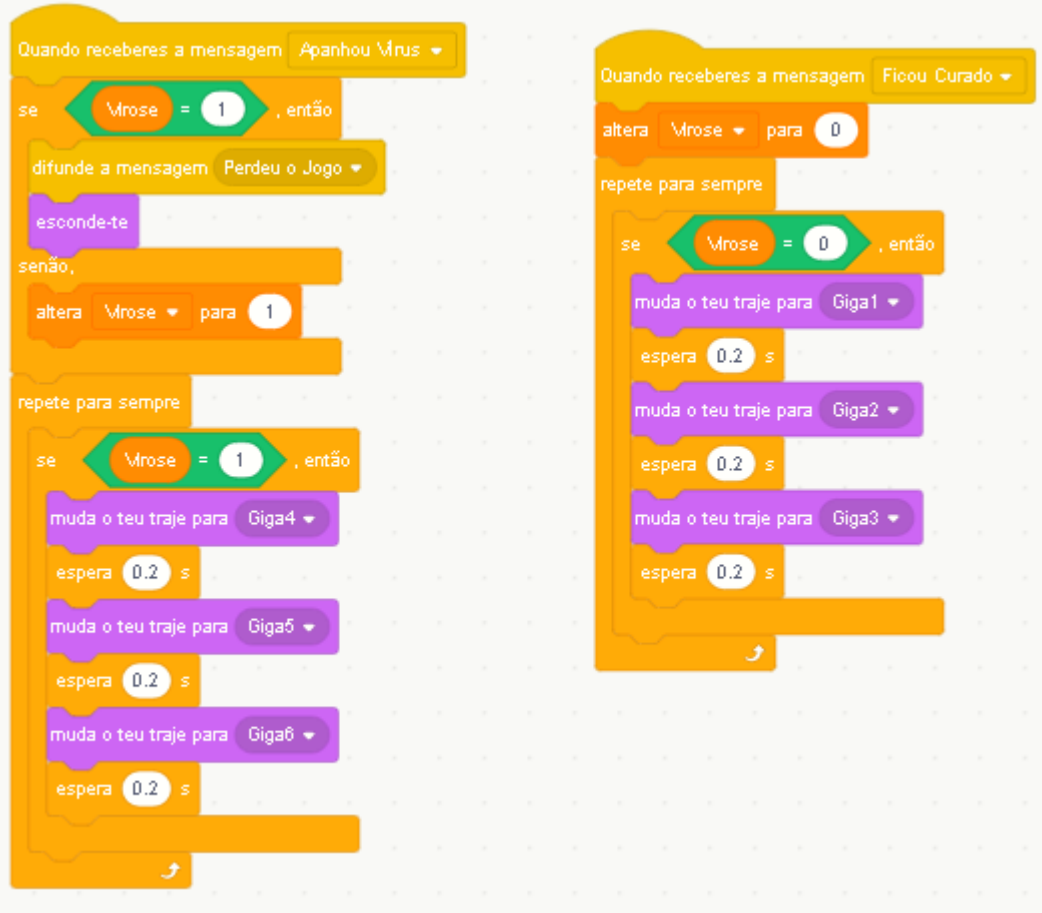

### 11. Para programar o Ovo clica-se na imagem e ovo e cria-se os seguintes Blocos

de Programação *Figura 10*. O primeiro bloco de programação faz com que o Ovo desapareça e apareça em outro sitio. O segundo bloco de programação atualiza a Pontuação sempre que o Giga tocar no Ovo.

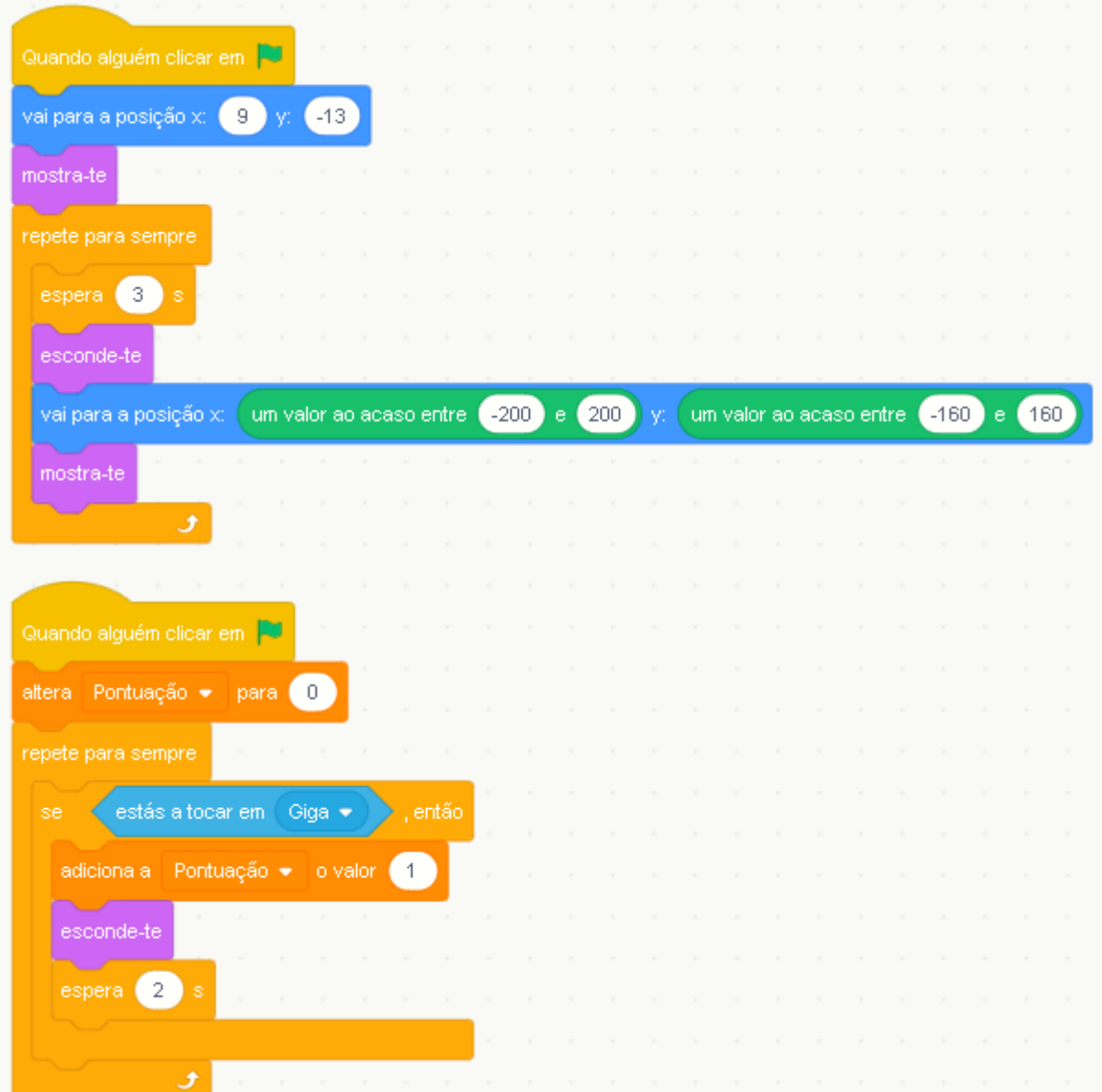

**Figura 10**

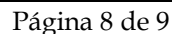

12. Para terminar o jogo clicar no ator **GameOver** e inserir os seguintes blocos de programação.

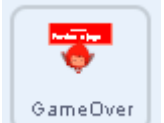

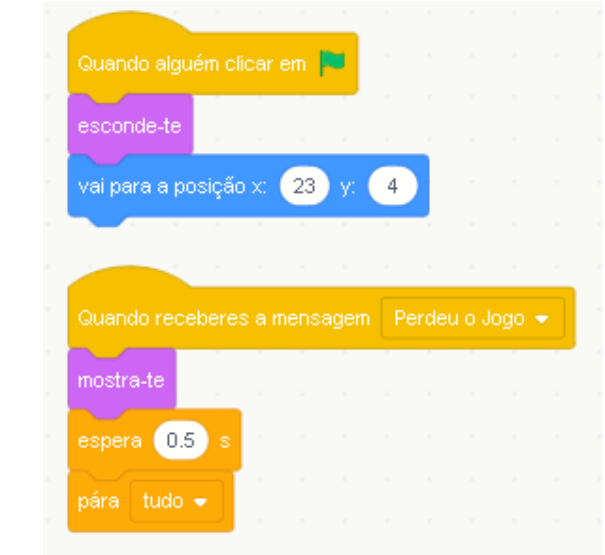

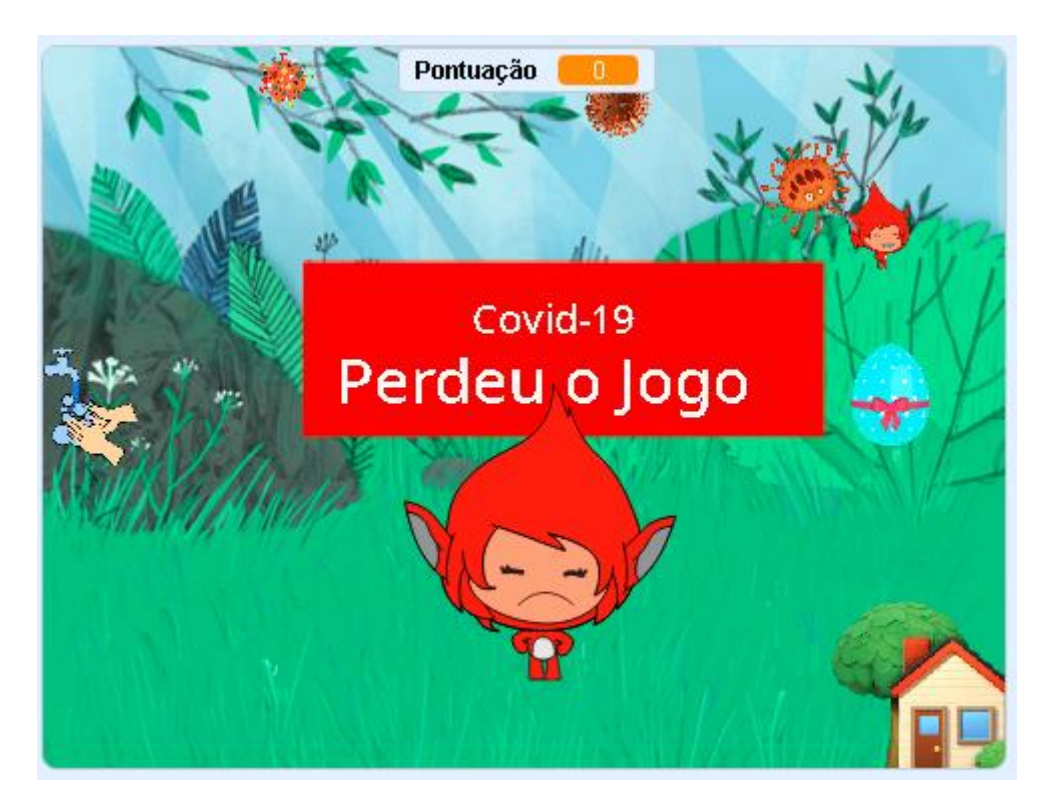

13.Grave e envie para o Moodle.

*Bom Trabalho!*